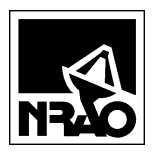

**User's Guide**

## **and Software Design of**

## **a Web Based Task Tracking System**

**2004-01-28**

**Version 1.0**

# **Revisions**

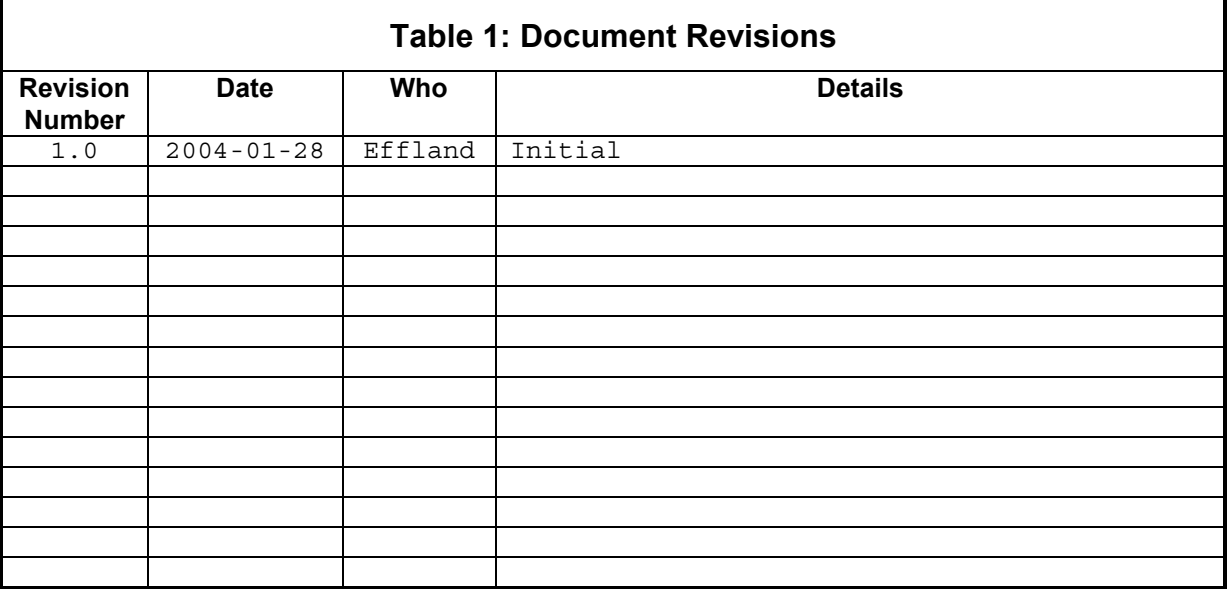

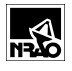

## **Contents**

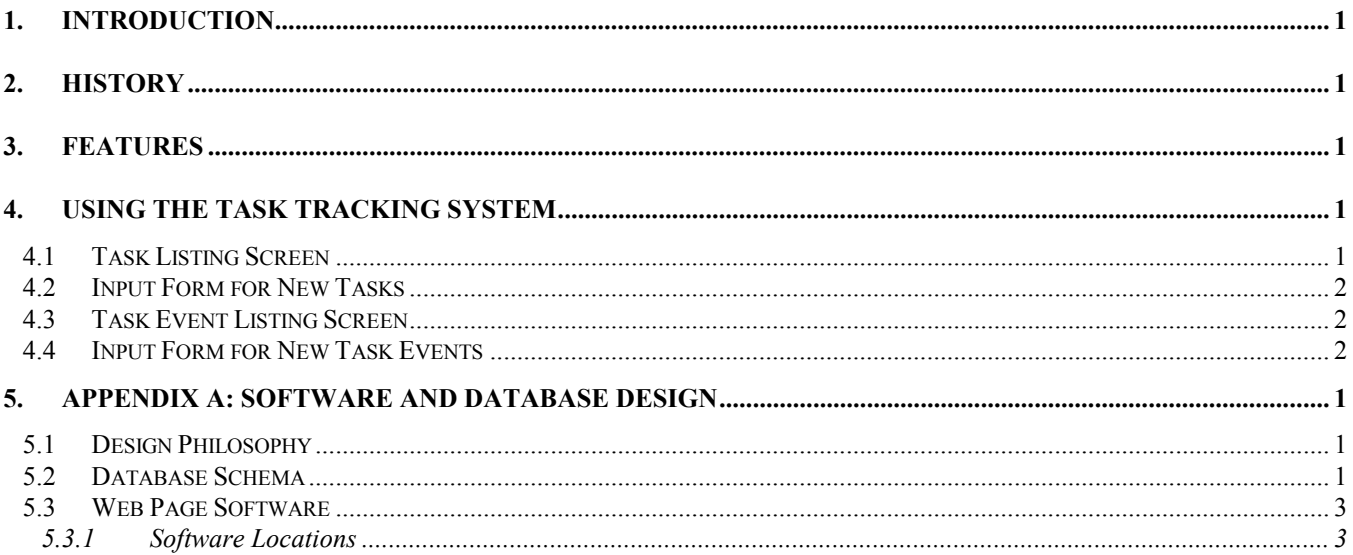

# **List of Figures**

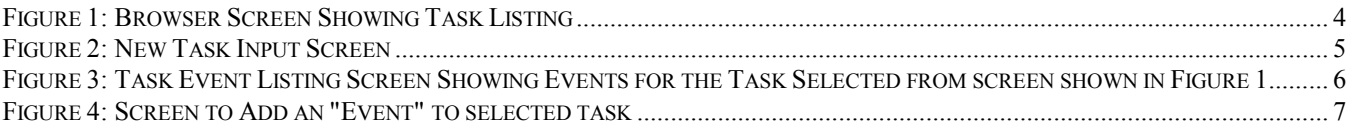

# **List of Tables**

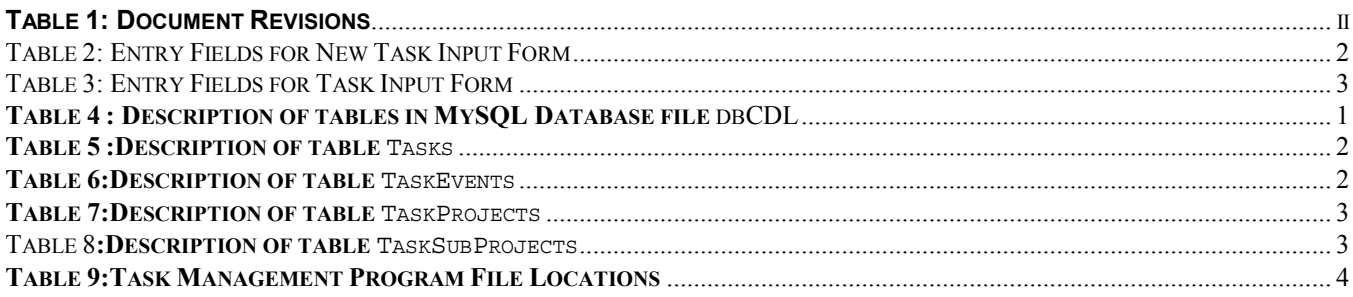

## **1. Introduction**

A web-based tracking system, based on a similar design for tracking machine shop jobs<sup>1</sup>, has been developed to manage the progress of tasks. This system was developed to provide better coordination for tracking tasks involved in building ALMA Band 6 Cartridges but can be enhanced for use with other projects.

This memo provides instructions for using the system and the design methodology is described in an Appendix.

## **2. History**

The present approach for tracking tasks involves managing a list of tasks in two different formats: The tasks are typed or copied into MS Word and discussed at twice-weekly status meetings, and then are updated and e-mailed in plain text formats to all team members. Managing this list is cumbersome and tasks are frequently lost.

The intent of the system described here is to simplify the management of tasks and to get team members to be more active in updating the status of tasks assigned to them.

### **3. Features**

The task tracking system has the following features:

- a) All tasks are visible to anyone with a web browser inside NRAO's intranet (Figure 1).
- b) Team members can enter new tasks using a web form, by typing a task description and notes (Figure 2).
- c) Events for a task selected in the main screen are listed by clicking on the task number (see Figure 3)
- d) Anyone can enter a new event for a selected task (see Figure 4)

## **4. Using the Task Tracking System**

The initial web form that displays the status of all uncompleted tasks, as shown in Figure 1, is available at

http://www.cv.nrao.edu/~jeffland/nrao-only/Progs/Tasks/Tasks3.php3

Table data on the form are stored in a database (see Appendix for details) and a listing of completed tasks is available from a hyperlink at the top of the page.

#### **4.1 Task Listing Screen**

l

From the task listing screen shown in Figure 1, the user can either enter a new task by clicking the appropriate button, see events for a particular task by clicking on the task number, or view a listing of all completed tasks.

A list box below the **Filter By** button allows the user to show just those tasks assgined to a particular person. To use this feature, select the person in the list box and press the **Filter By** button.

<sup>&</sup>lt;sup>1</sup> "System to Track the Progress of Jobs in the CDL's Machine Shop," Internal NRAO memo by J. Effland, 2002-11-15.

A serious limitation in the existing design is that there is no way for users to change any of the entries once they are entered into the database. I can change things using other programs to access the database.

### **4.2 Input Form for New Tasks**

New tasks are entered using the form shown in Figure 2, which is available by clicking the **Add a Task** button on the main task listing screen shown in Figure 1. Fill in the fields shown in Table 2, then press the **Enter new task in database button** on the form to add the task to the database.

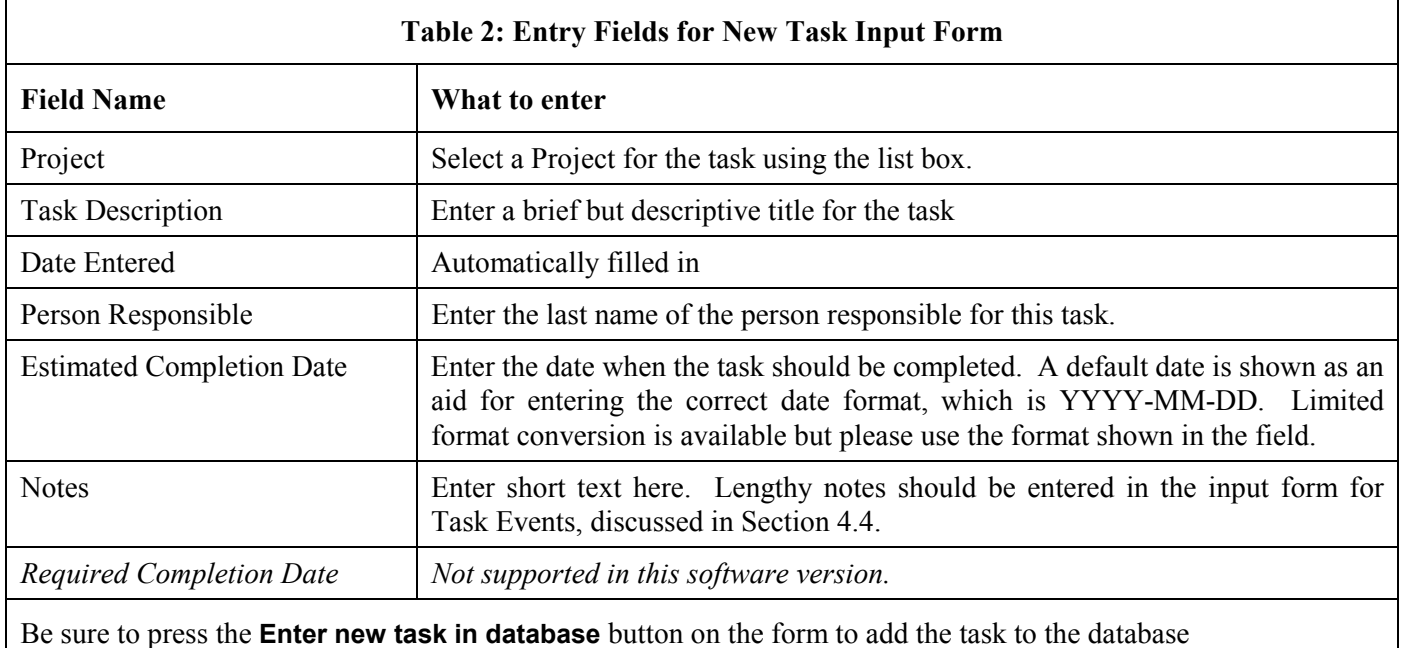

### **4.3 Task Event Listing Screen**

Each task has certain events associated with it, and the "Task Event Listing" screen (Figure 3) tabulates events for a selected task. This screen is produced by clicking on the task number hyperlink in the Task Listing screen (Figure 1). Task events include:

- a) Notes about the task. The note field can include the text of e-mails associated with this task, as shown in the second event in Figure 3.
- b) A change in the person assigned to the task.
- c) A change in the estimated completion date for the task.

### **4.4 Input Form for New Task Events**

New events for a particular task are entered using the form shown in Figure 4, which is available by clicking the Add an Event button on the "Task Event Listing" screen (Figure 3). Fill in the following fields:

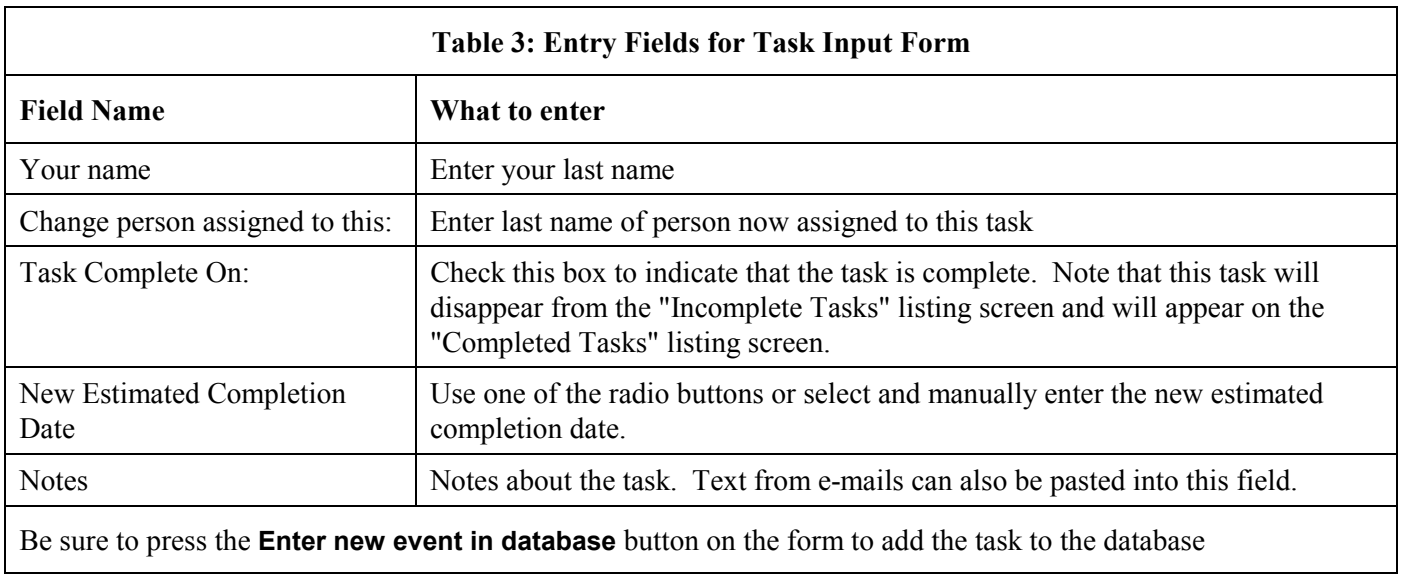

Events cannot be changed once they are entered into the system, which admittedly is a serious limitation that will be addressed in future software versions. The work-around is to simply enter another event that includes the corrections.

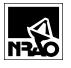

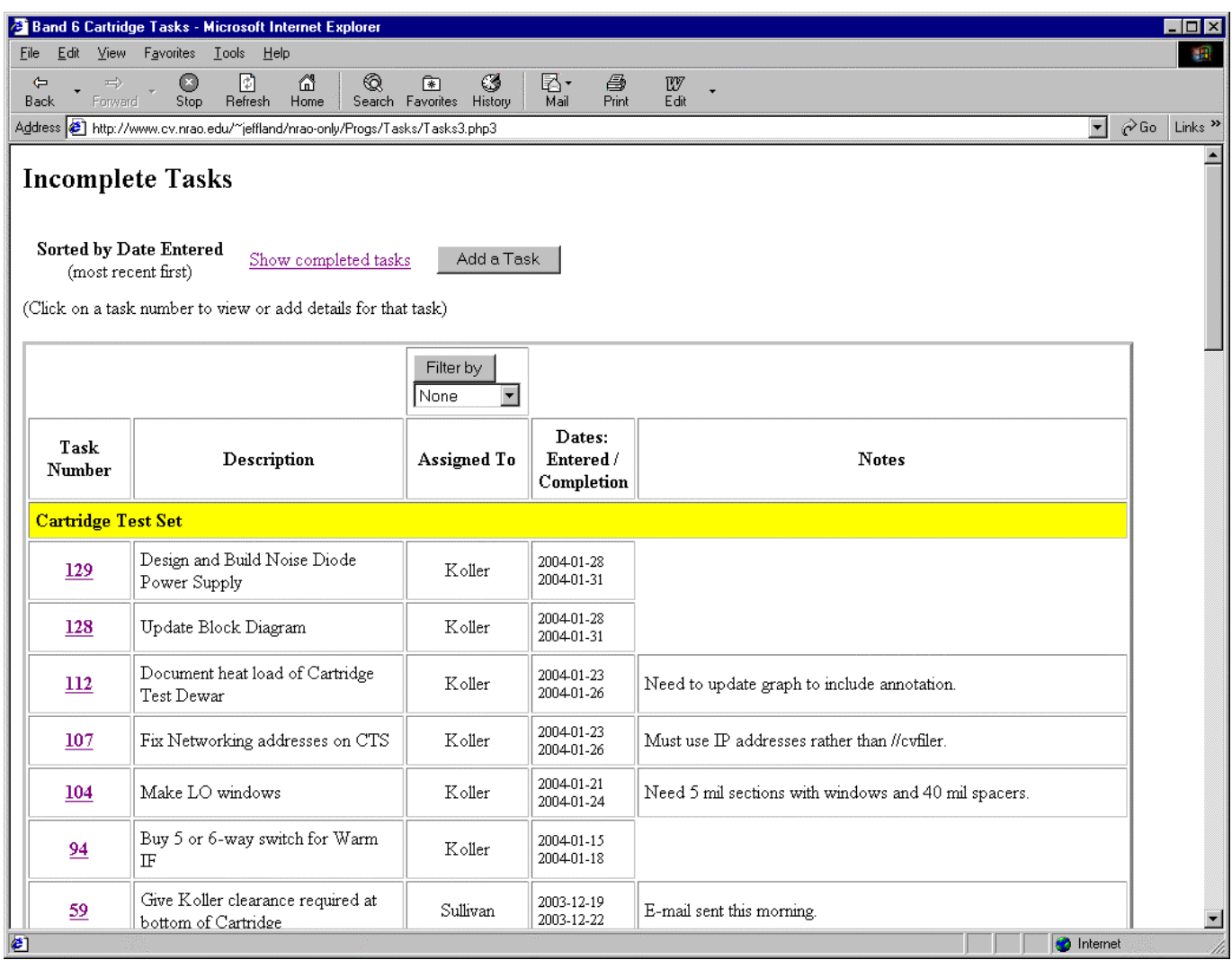

**Figure 1: Browser Screen Showing Task Listing**

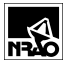

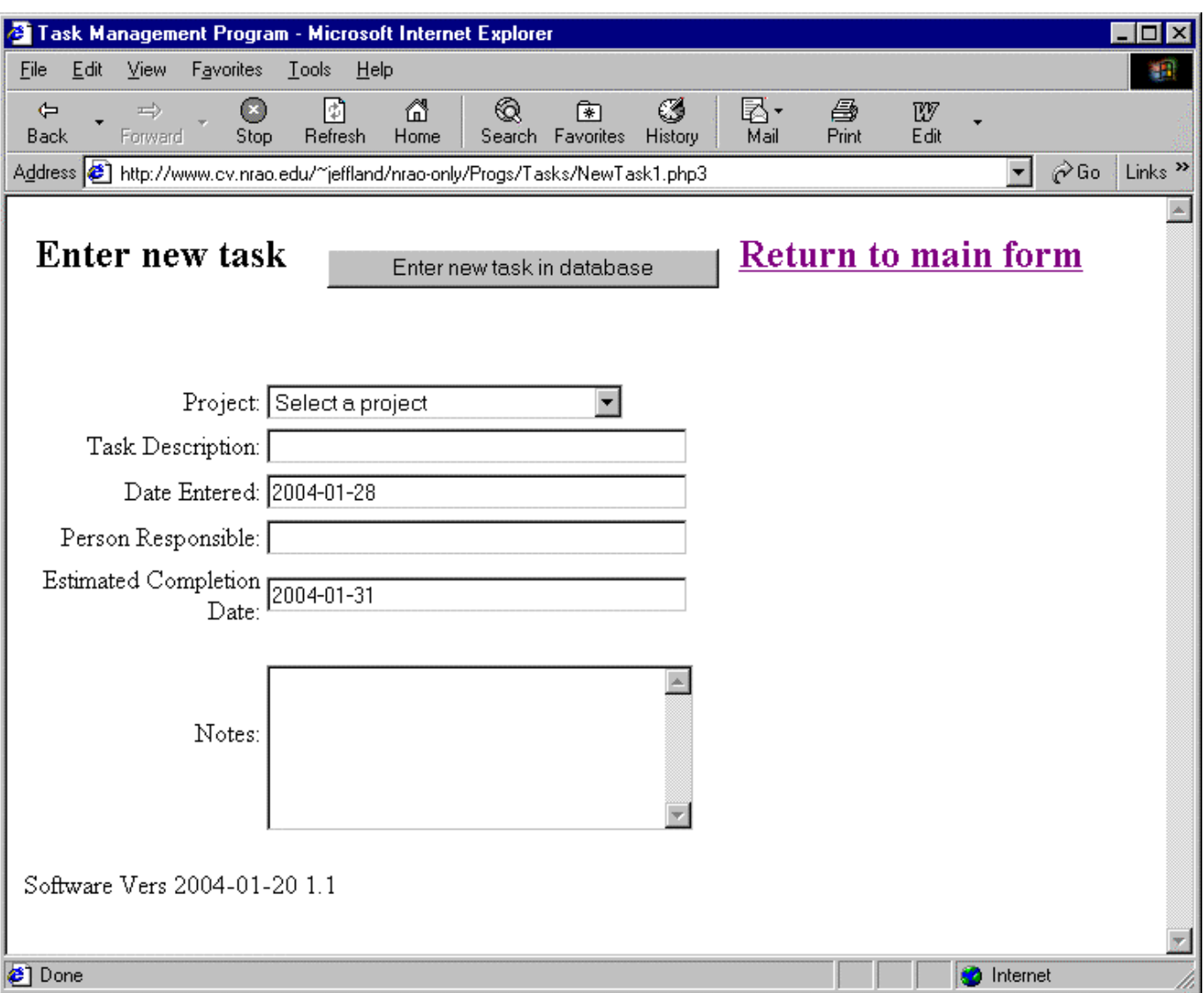

**Figure 2: New Task Input Screen**

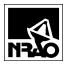

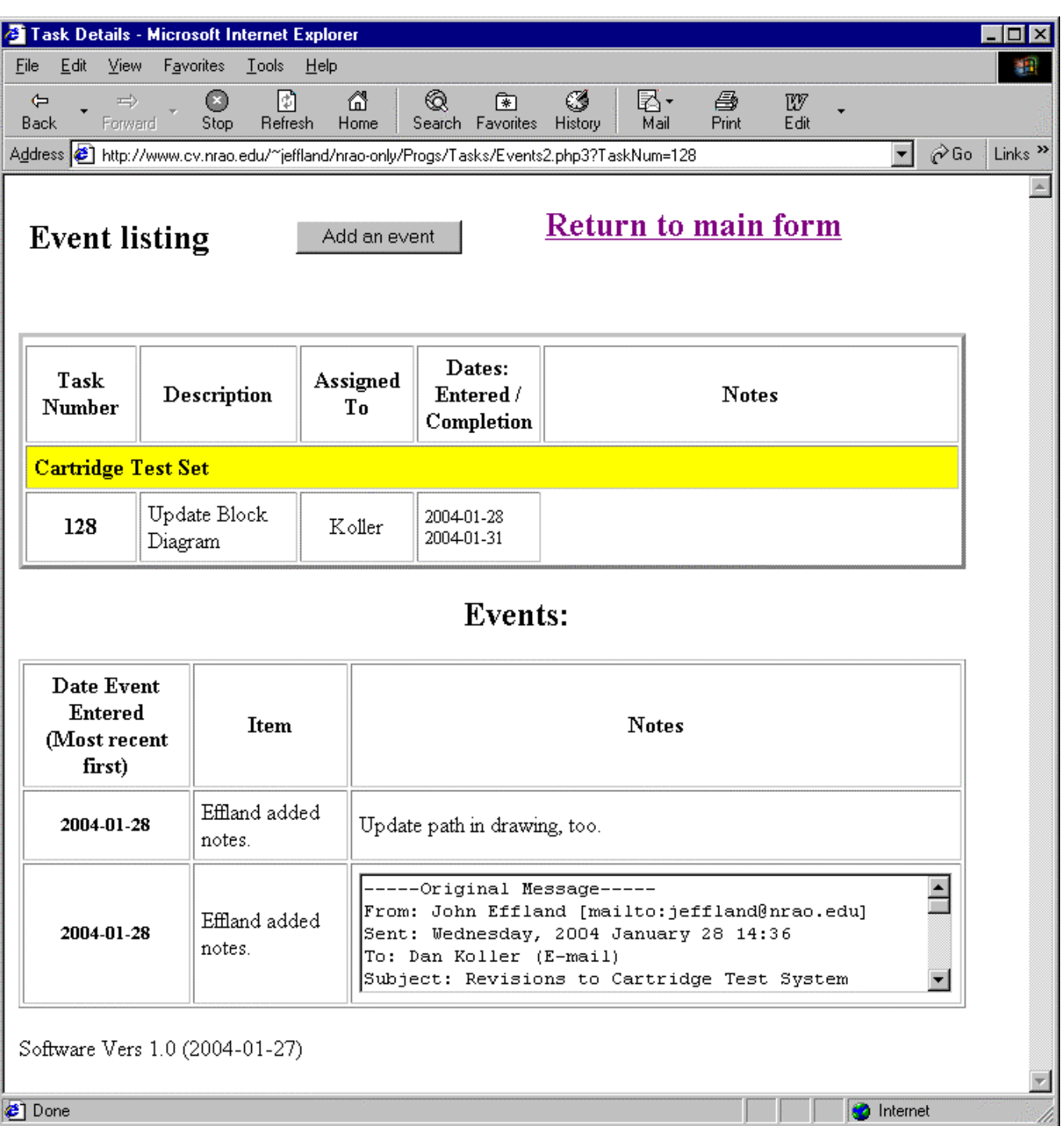

**Figure 3: Task Event Listing Screen Showing Events for the Task Selected from screen shown in Figure 1**

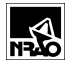

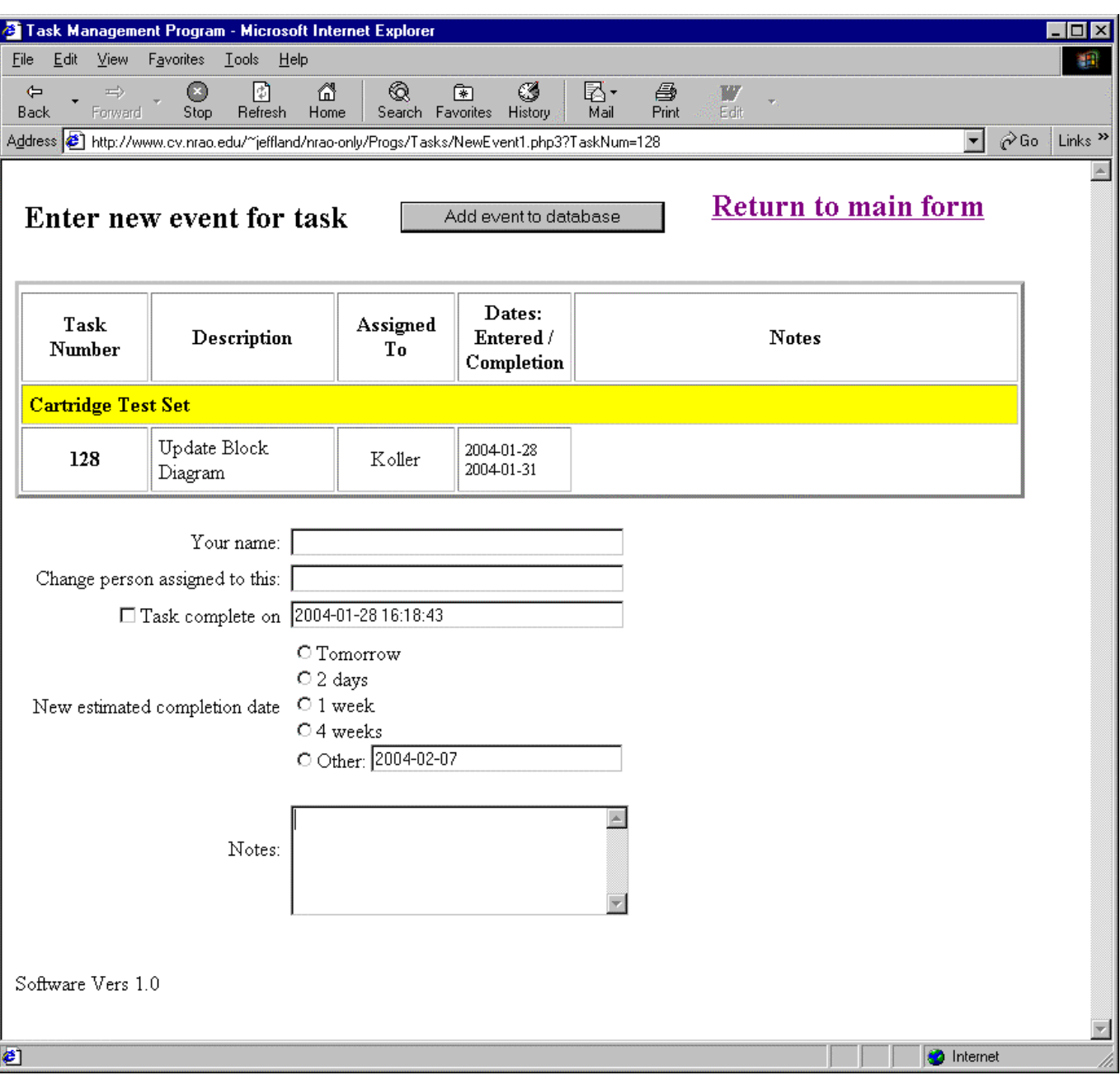

**Figure 4: Screen to Add an "Event" to selected task**

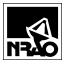

## **5. Appendix A: Software and Database Design**

#### **5.1 Design Philosophy**

A database serves to hold the task and event information. Records in the database are displayed and updated with web-based input forms dynamically generated with PHP running on the NRAO's web server.. This allows the task information to be updated by simply adding or modifying records in the database.

#### **5.2 Database Schema**

The open source program MySQL is used as the database server because it has been tightly integrated with the Apache web server program and is presently supported by the NRAO for simple access from web pages. The MySQL server is located at sql.cv.nrao.edu.

MySQL lacks many of the advanced features of commercially available databases, such as facilities to graphically display database schemas, so schemas for the tables discussed below were generated manually. The free program *i*MySQL-Front" (http://www.anse.de/mysqlfront/) was used to manage the database tables.

All database tables reside in the MySQL "database" file dbCDL. The database tables listed in **Table 4** store the relevant data using a relational schema described later.

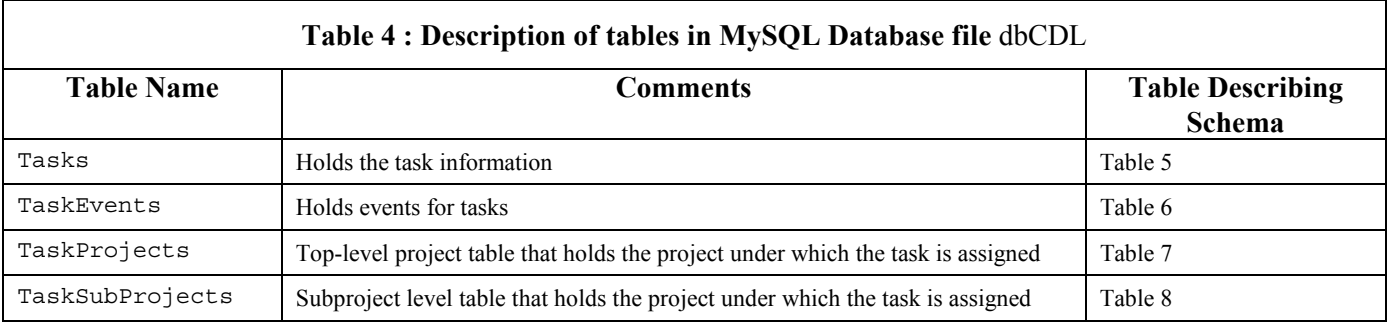

Records in table TaskProjects describe the top level project, and records in the child-table TaskSubProjects are related to TaskProjects in a one-to-many relationship using the foreign-key field fkTaskProjects in table TaskSubProjects to link multiple subproject records with a single project record. Similarly, the foreign key field fkSubProject links records in table Tasks to subprojects.

Records in table TaskEvents are related in a one-to-many relationship to parent records in table Tasks.

 $\overline{\Gamma}$ 

 $\mathbf l$ 

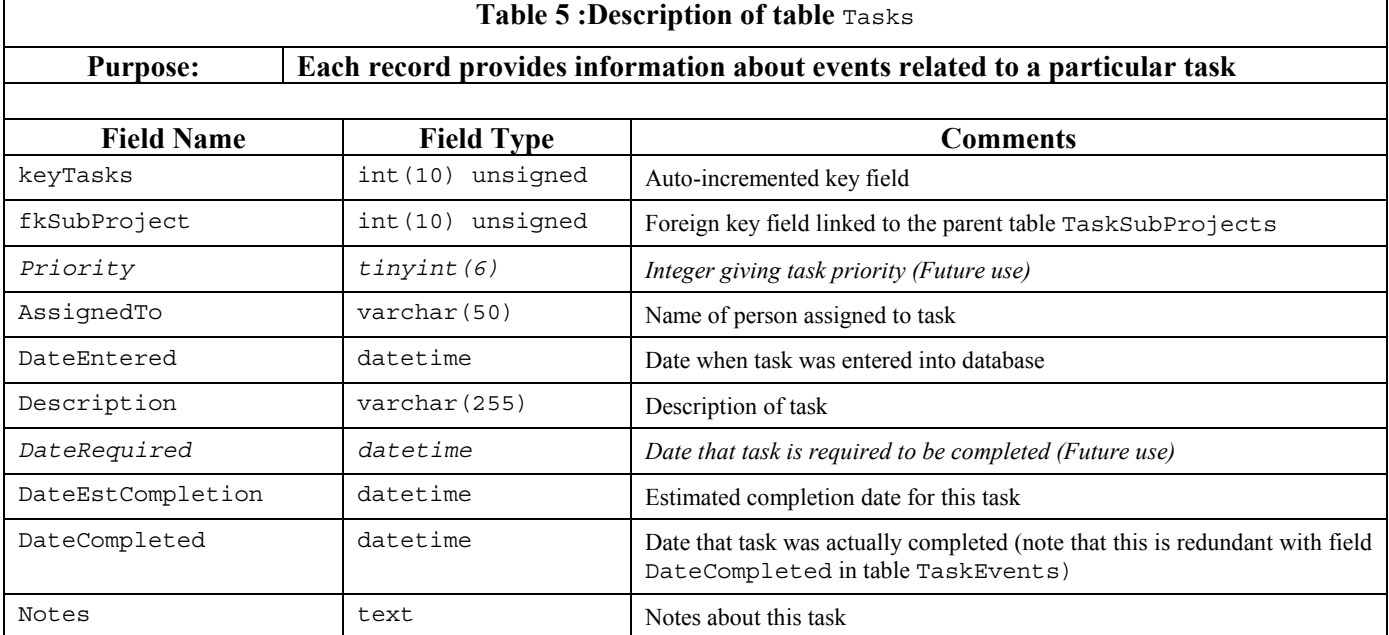

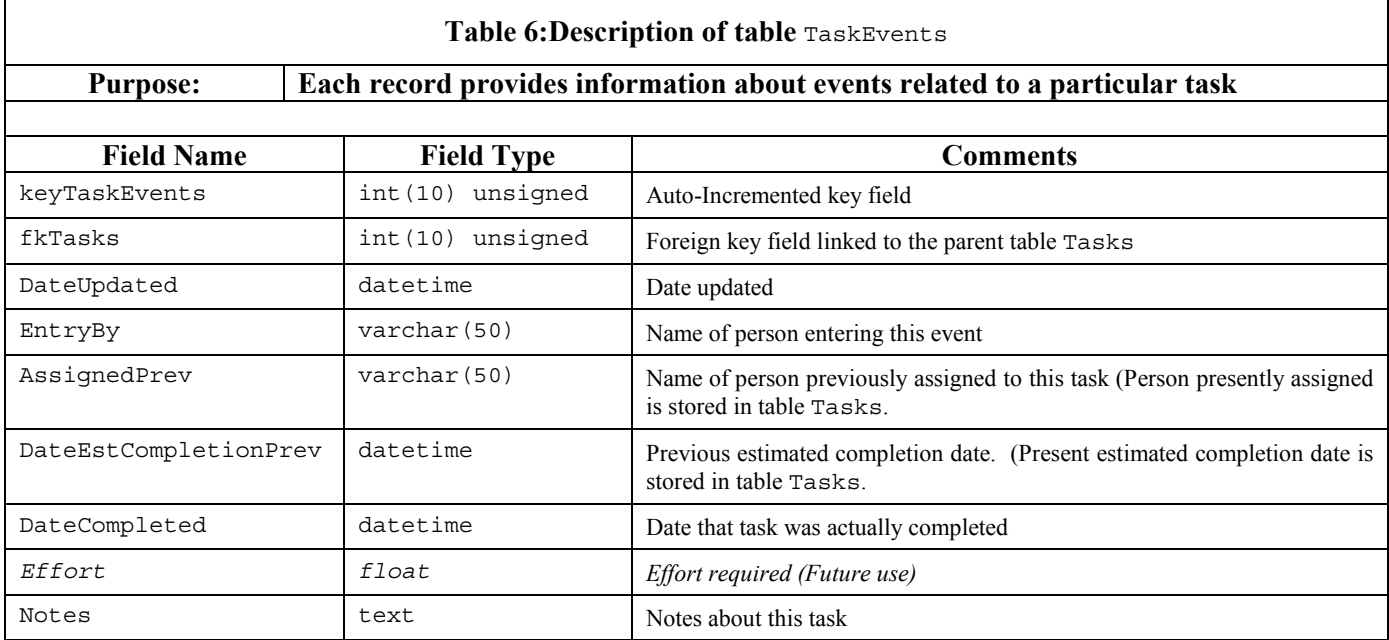

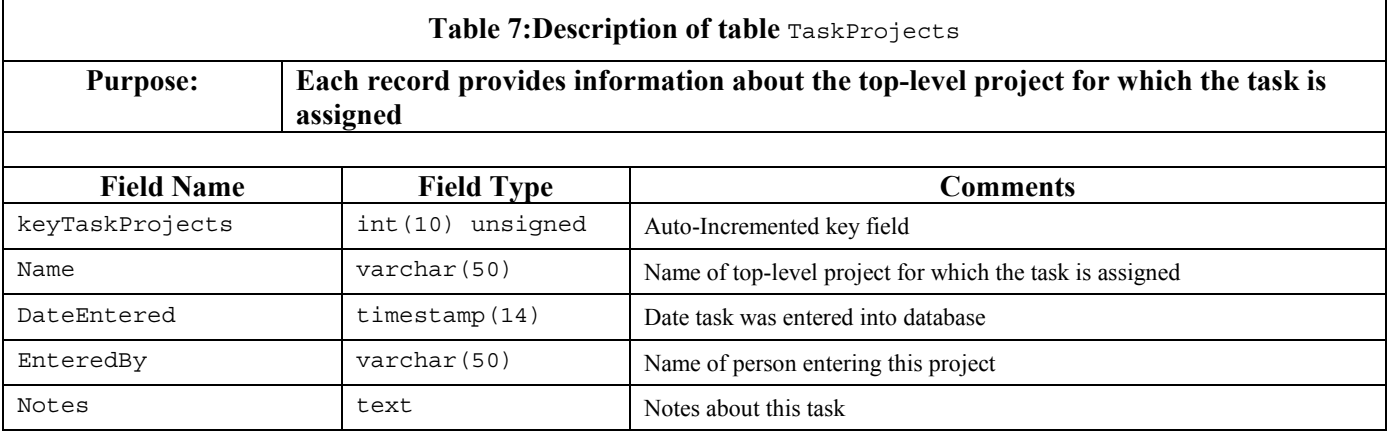

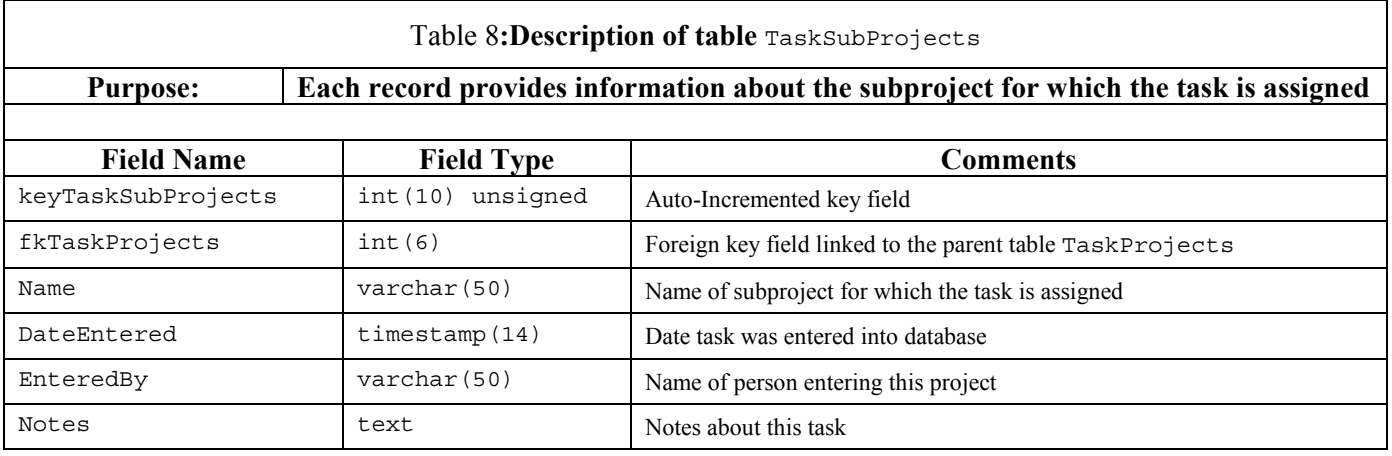

### **5.3 Web Page Software**

The web page and database access software was written using the scripting language PHP. There is an incredible number of scripting languages available for dynamic web page construction, but Pat Murphy recommended PHP. The free program PHPCoder Version 2.3 (http://www.phpide.de) was used to write and edit most of the PHP code.

When a URL pointing to a PHP file is entered using a browser, the web server first executes the PHP statements in the file, and the PHP program then outputs HTML to the browser. A notable limitation is that PHP programs can't be executed from the Window's explorer because that program somehow circumvents the HTTP protocol. You must type the URL into a browser to run this code, you can't just double-click from Windows Explorer.

Listings will be provided later.

## **5.3.1 Software Locations**

**Table 9** tabulates the PHP routines used here along with their locations.

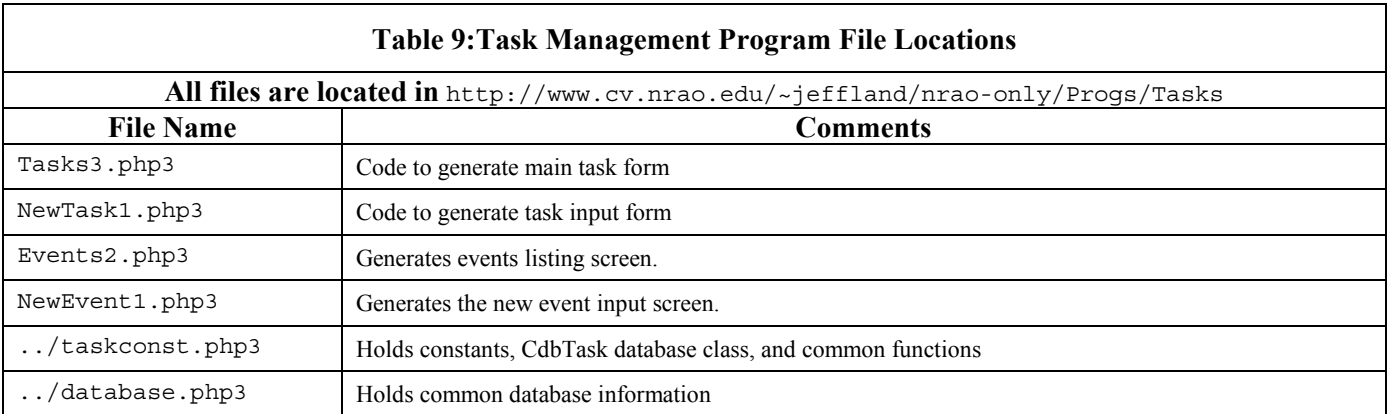